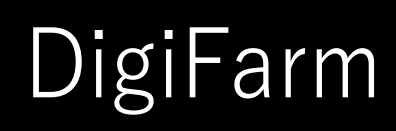

## **Quick Reference Card** AGCO NT01 & RV50

## AGCO NT01 Display Setup

Challenger NT01 display name = AccuTerminal Fendt NT01 display name = VarioTerminal Gleaner NT01 display name = Tyton

For:

2017 Gleaner S9\* and newer 2017 RoGator C\* series and newer 2017 FT 500/700/800/900/1000 2018 TerraGator C\* series and newer 2018 Challenger 1000 and newer 2018 Challenger MT700 and newer

2018 Fendt IDEAL combine and newer 2018 CH MT600E wheeled tractor 2018 CH MT700 \*Note: Pins 4 (red) & 5 (brown) on AGCO end of BN2027 adaptor need to be interchanged for RoGator, TerraGator & Gleaner

Receiver screen may appear differently than the following screenshots depending on receiver type (NovAtel or Trimble 382)

**<sup>1</sup>**Install the RV50 cable. Use port X5130 behind the radio knockout on RoGator, TerraGator, & Gleaner.

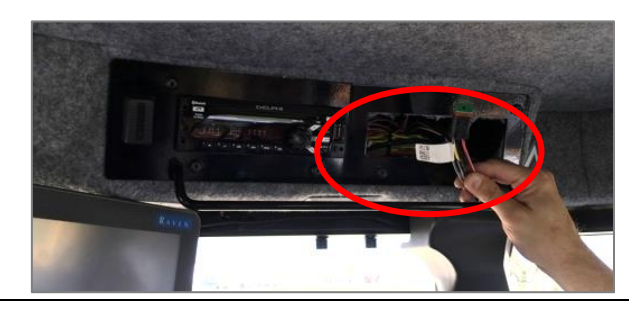

**<sup>2</sup>**On the Fendt & Challenger series, it is located on the VDO3 to receiver cabling above the drop-down roof panel.

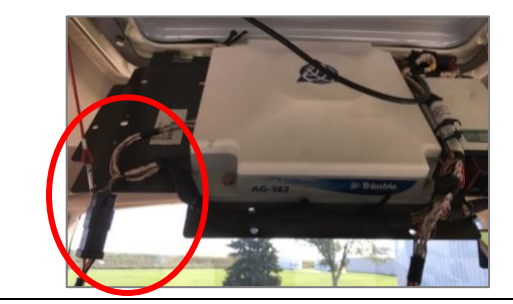

**<sup>3</sup>**On-screen configuration:

Select Auto-Guide > Auto-Guide (again) > System > Signal ∯ Correction Signal 四機  $\triangle$ £ā Satellite<br>receiver NovAtel SMART6-L Signal type **IRTK network** sc<br><del>Em</del> External modem Modem type Oft 0.5in мI Accuracy <sup>4</sup> Select: RTK network as signal type >  $1<sup>s</sup>$ Signal lag External Modem as Modem type > Connection<br>status  $\overline{\checkmark}$ psi<br>0 兲 Æ good Choose the correct Baud rate for เuthorisation<br>ะvel your corresponding external centimetre  $\propto$ modem > 10460 Data parity None > Signal Format RTCM3.1..<br>Baud rate 38400 none arity ignal<br>ormat RTCM 3.1 自身 K.

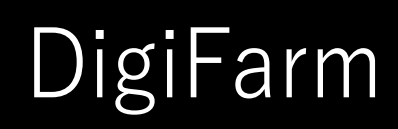

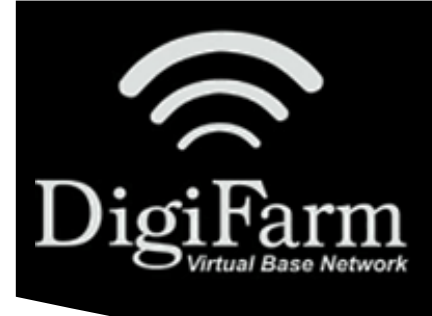

## **Quick Reference Card** AGCO NT01 & RV50

\*Note- If this unit was ordered with a subscription, it will be preprogrammed and plug and play ready. The following instructions will not be needed.

Log into the device via WAN static IP (166.XXX.XXX.XXX:8080) or LAN connection (192.168.1.1:8080) on Port 8080.

Username: digifarm

Password: digifarm

You will then be directed to the page shown below. On this page you can select a receiver preset based on the receiver type you have, then enter your username and password. Save device info at the bottom then select the reboot icon at the top of the screen.

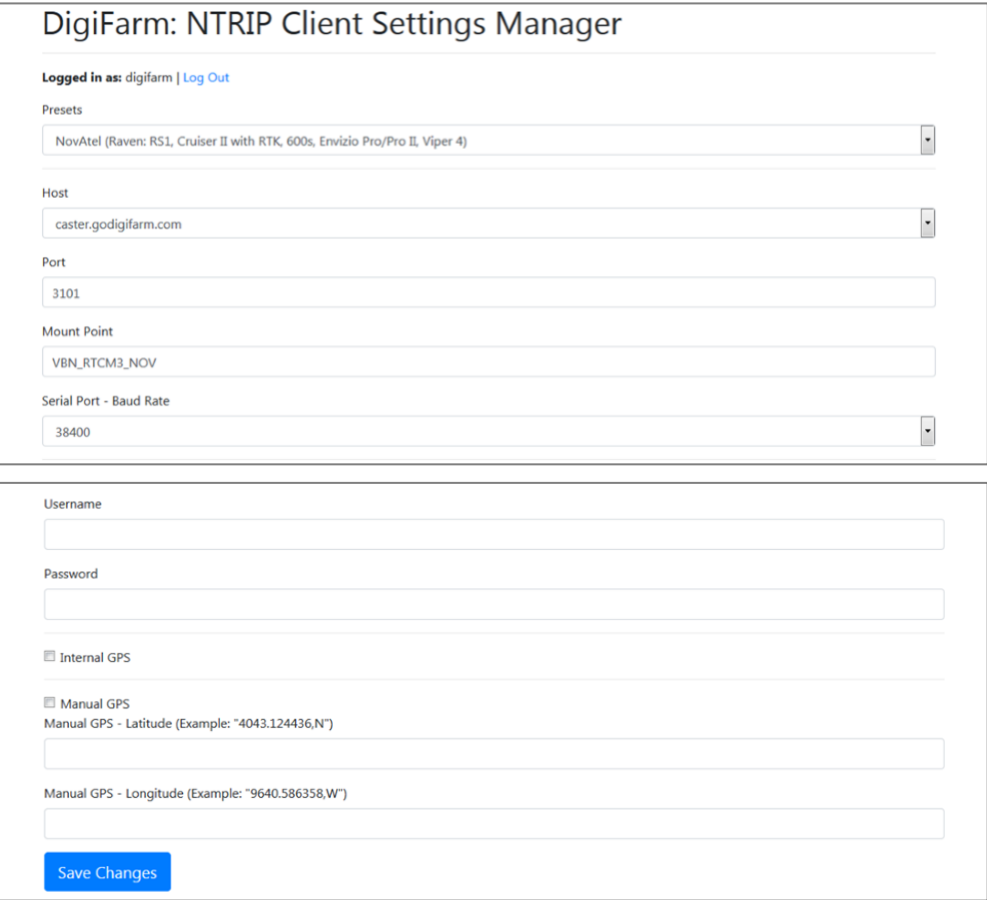

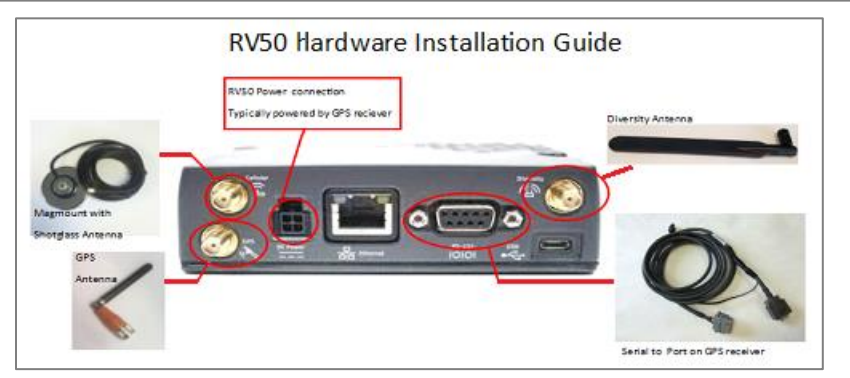